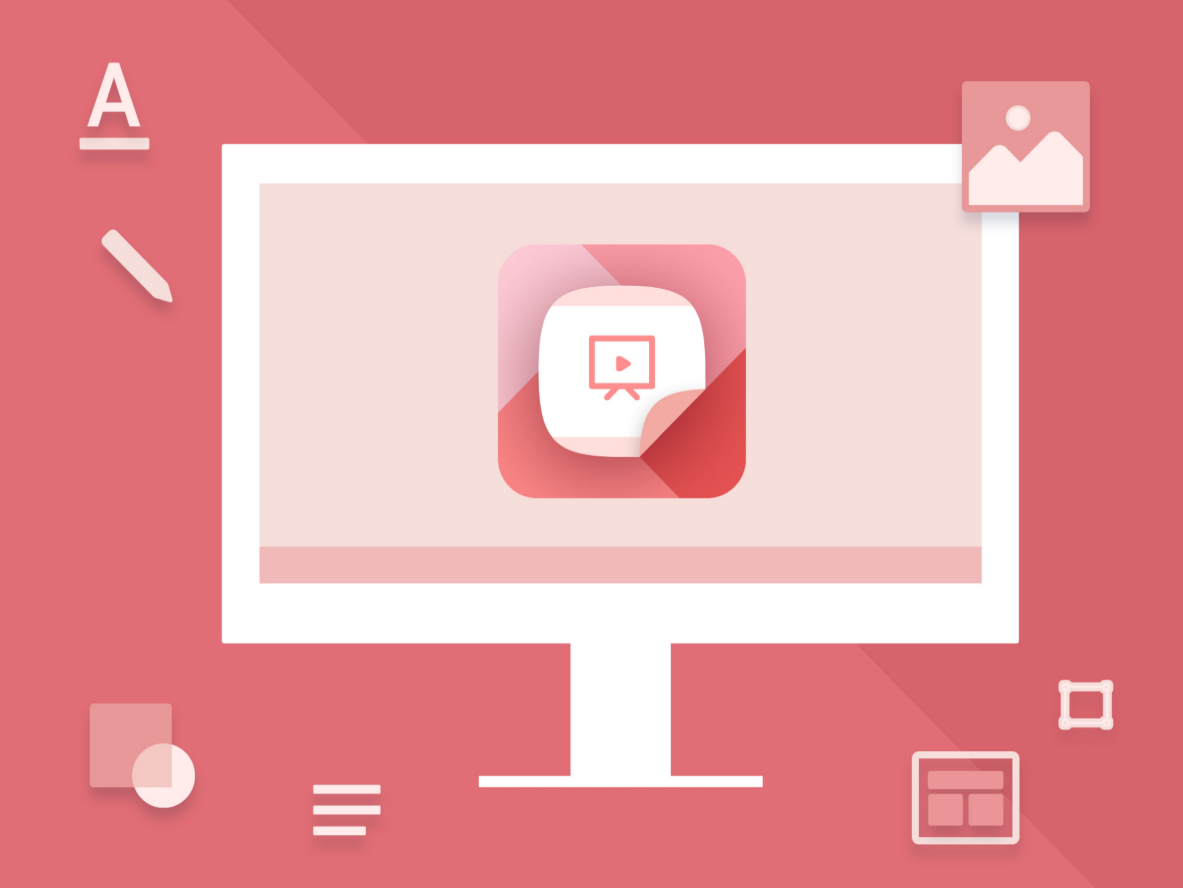

# МойОфис Презентация

## Руководство пользователя

© ООО «НОВЫЕ ОБЛАЧНЫЕ ТЕХНОЛОГИИ», 2013–2024

**ООО «НОВЫЕ ОБЛАЧНЫЕ ТЕХНОЛОГИИ»**

#### **НАСТОЛЬНОЕ ПРИЛОЖЕНИЕ «МОЙОФИС ПРЕЗЕНТАЦИЯ»**

#### **РУКОВОДСТВО ПОЛЬЗОВАТЕЛЯ**

**2.8**

**На 19 листах**

**Москва**

**2024**

Все упомянутые в этом документе названия продуктов, логотипы, торговые марки и товарные знаки принадлежат их владельцам.

Товарные знаки «МойОфис» и «MyOffice» принадлежат ООО «НОВЫЕ ОБЛАЧНЫЕ ТЕХНОЛОГИИ».

Ни при каких обстоятельствах нельзя истолковывать любое содержимое настоящего документа как прямое или косвенное предоставление лицензии или права на использование товарных знаков, логотипов или знаков обслуживания, приведенных в нем. Любое несанкционированное использование этих товарных знаков, логотипов или знаков обслуживания без письменного разрешения их правообладателя строго запрещено.

#### СОДЕРЖАНИЕ

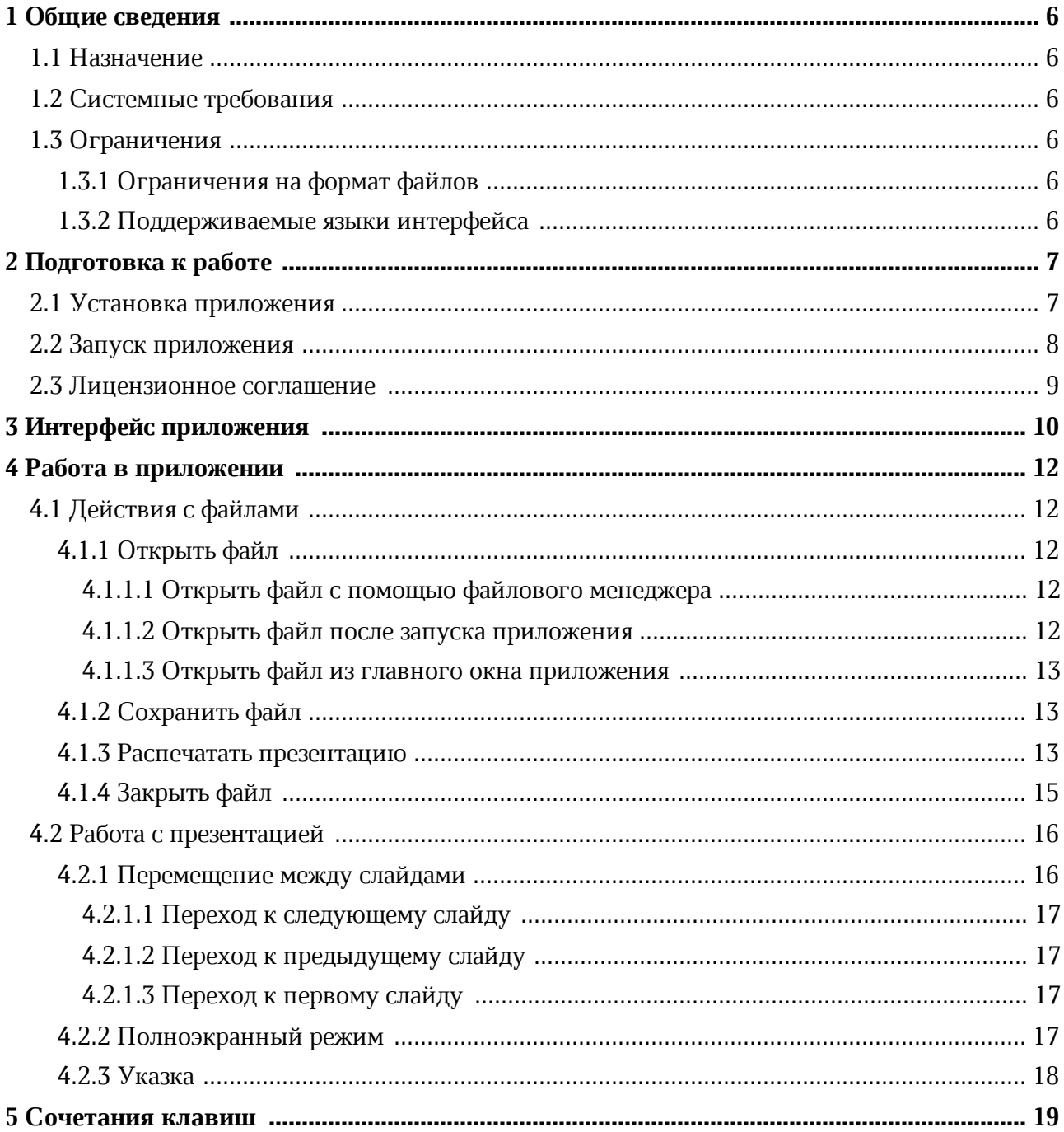

#### **ПЕРЕЧЕНЬ СОКРАЩЕНИЙ**

Сокращения, которые используются в настоящем документе, приведены в Таблице 1.

#### **Таблица 1 – Сокращения и расшифровки**

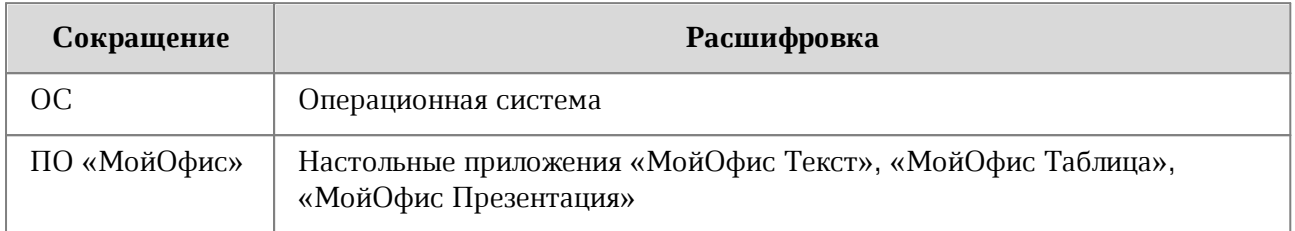

#### <span id="page-5-0"></span>**1 ОБЩИЕ СВЕДЕНИЯ**

#### **1.1 Назначение**

<span id="page-5-1"></span>«МойОфис Презентация» – приложение для просмотра и демонстрации презентаций на операционных системах Linux и Windows.

«МойОфис Презентация» входит в состав продуктов:

– «МойОфис Профессиональный 2»;

– «МойОфис Стандартный 2»;

– «МойОфис Образование».

Подробное описание возможностей приложения приведено в соответствующем вашему продукту документе «Функциональные возможности».

#### **1.2 Системные требования**

<span id="page-5-2"></span>Перечень требований к программному и аппаратному обеспечению приведен в соответствующем вашему продукту документе «Системные требования».

#### <span id="page-5-3"></span>**1.3 Ограничения**

#### **1.3.1 Ограничения на формат файлов**

<span id="page-5-4"></span>Приложение «МойОфис Презентация» предназначено для работы с файлами в форматах PPT, PPTX и ODP.

#### <span id="page-5-5"></span>**1.3.2 Поддерживаемые языки интерфейса**

- Русский;
- Английский;
- Французский;
- Татарский;
- Башкирский.

#### <span id="page-6-0"></span>**2 ПОДГОТОВКА К РАБОТЕ**

#### **2.1 Установка приложения**

Установка ПО «МойОфис» подробно описана в документе «Настольные приложения «МойОфис Текст», «МойОфис Таблица», «МойОфис Презентация». Руководство по установке».

ПО «МойОфис» для ОС Windows считается установленным, если в результате действий, изложенных в разделе 2.2 указанного документа, на рабочем столе пользователя и в главном меню ОС отображаются ярлыки, представленные на рисунке 1и 2.

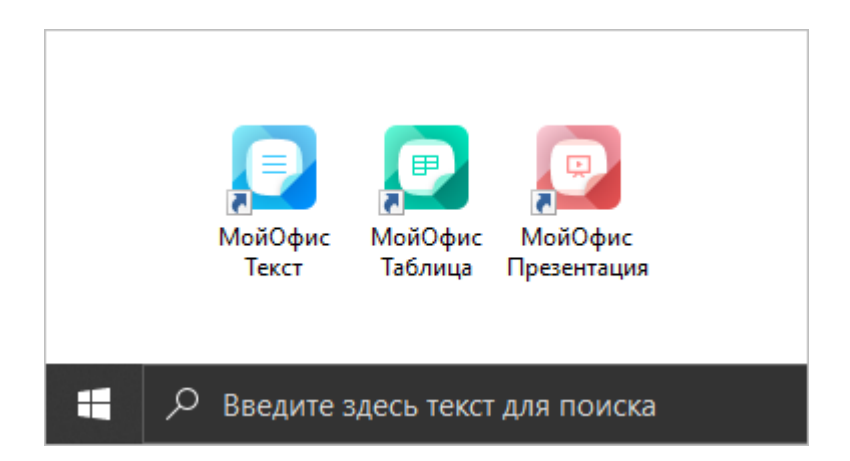

Рисунок 1– Ярлыки ПО «МойОфис» на рабочем столе ОС Windows

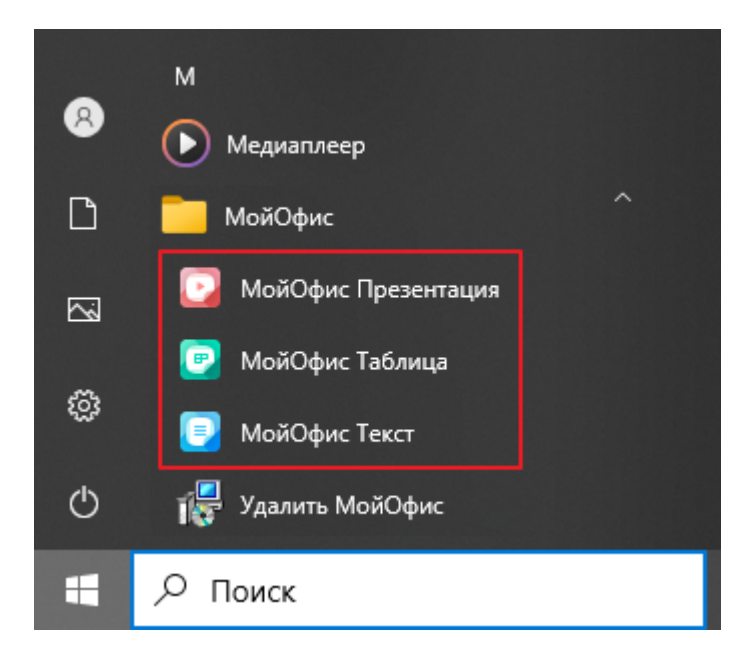

Рисунок 2 – Ярлыки ПО «МойОфис» в главном меню ОС Windows

ПО «МойОфис» для ОС Linux считается установленным, если в результате действий, изложенных в разделе 2.3 указанного документа, в меню приложений ОС отображаются ярлыки, представленные на рисунке 3.

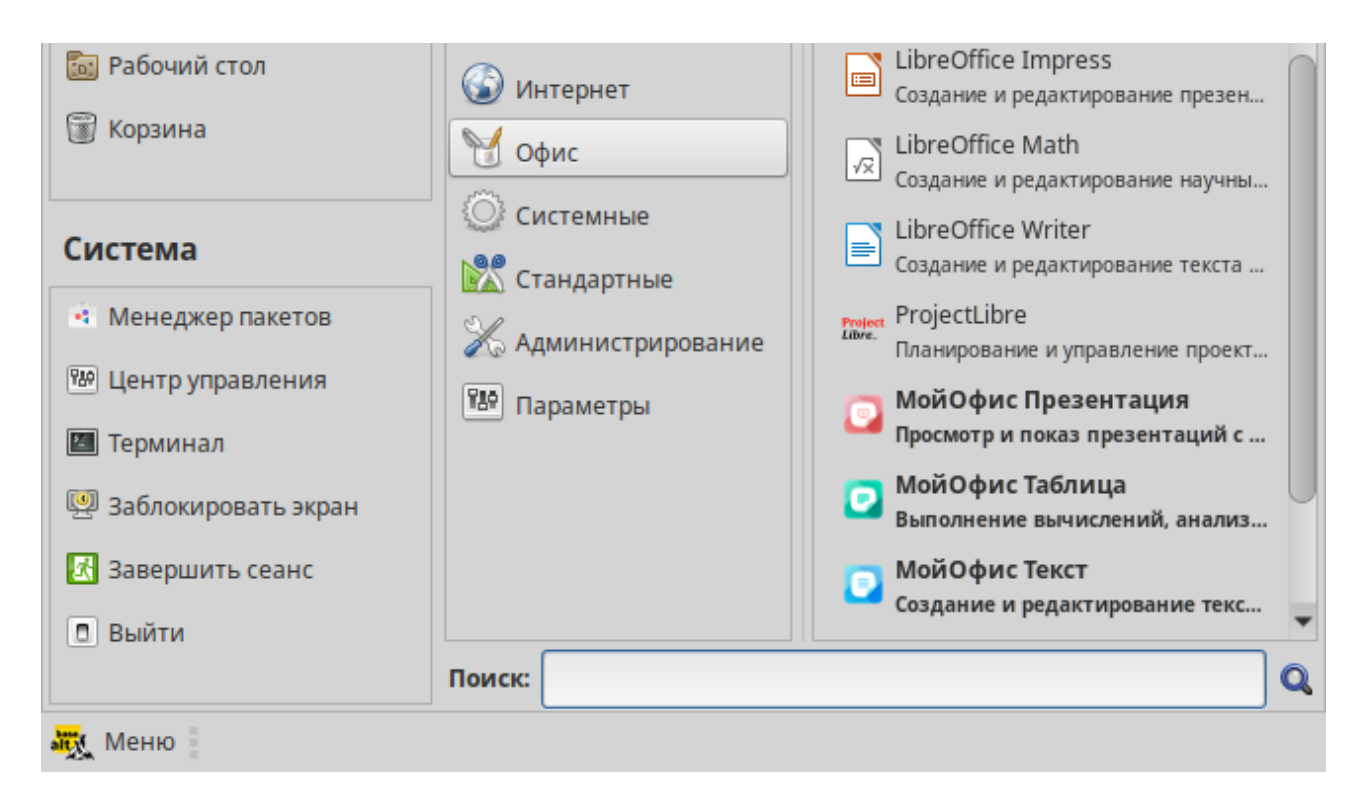

Рисунок 3 – Ярлыки ПО «МойОфис» в меню приложений ОС Linux

#### **2.2 Запуск приложения**

<span id="page-7-0"></span>Запустите приложение «МойОфис Презентация» одним/двумя щелчками мыши по его значку/ярлыку.

#### **2.3 Лицензионное соглашение**

<span id="page-8-0"></span>При первом запуске ПО «МойОфис» внимательно прочитайте условия лицензионного соглашения и политики конфиденциальности (см. Рисунок 4). Если вы согласны с обозначенными условиями, нажмите кнопку **Принять**.

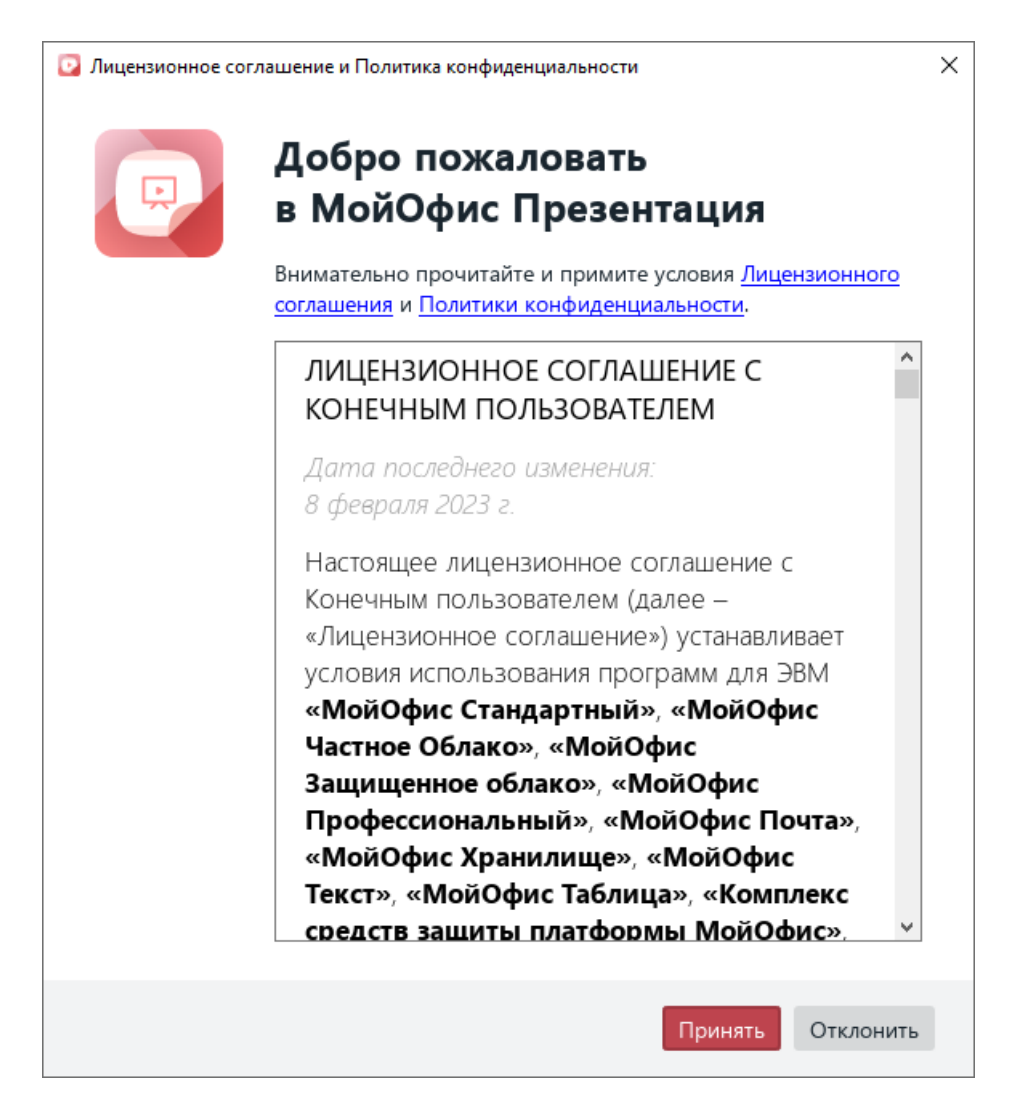

Рисунок 4 – Окно **Лицензионное соглашение** и **Политика конфиденциальности**

#### <span id="page-9-0"></span>**3 ИНТЕРФЕЙС ПРИЛОЖЕНИЯ**

Главное окно приложения «МойОфис Презентация» содержит:

- область отображения слайдов (см. Рисунок 5, цифра 1);
- панель навигации по слайдам (см. Рисунок 5, цифра 2) отображается при наведении курсора мыши на левую границу главного окна приложения;
- панель инструментов (см. Рисунок 6) отображается при наведении курсора мыши на нижнюю границу главного окна приложения.

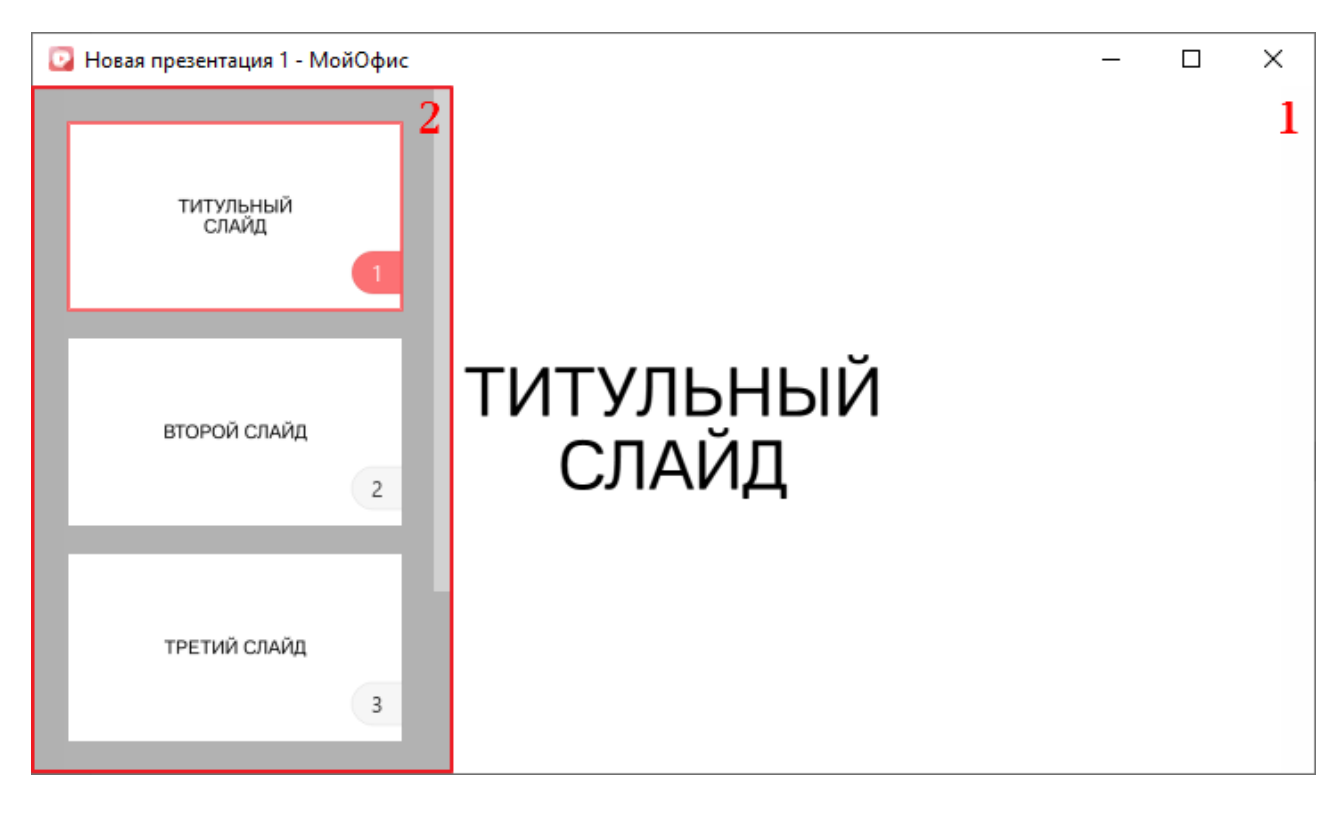

Рисунок 5 – Главное окно приложения «МойОфис Презентация»

Панель навигации (см. Рисунок 5, цифра 2) содержит последовательно пронумерованные эскизы слайдов и способствует быстрому [перемещению](#page-15-0) по слайдам презентации.

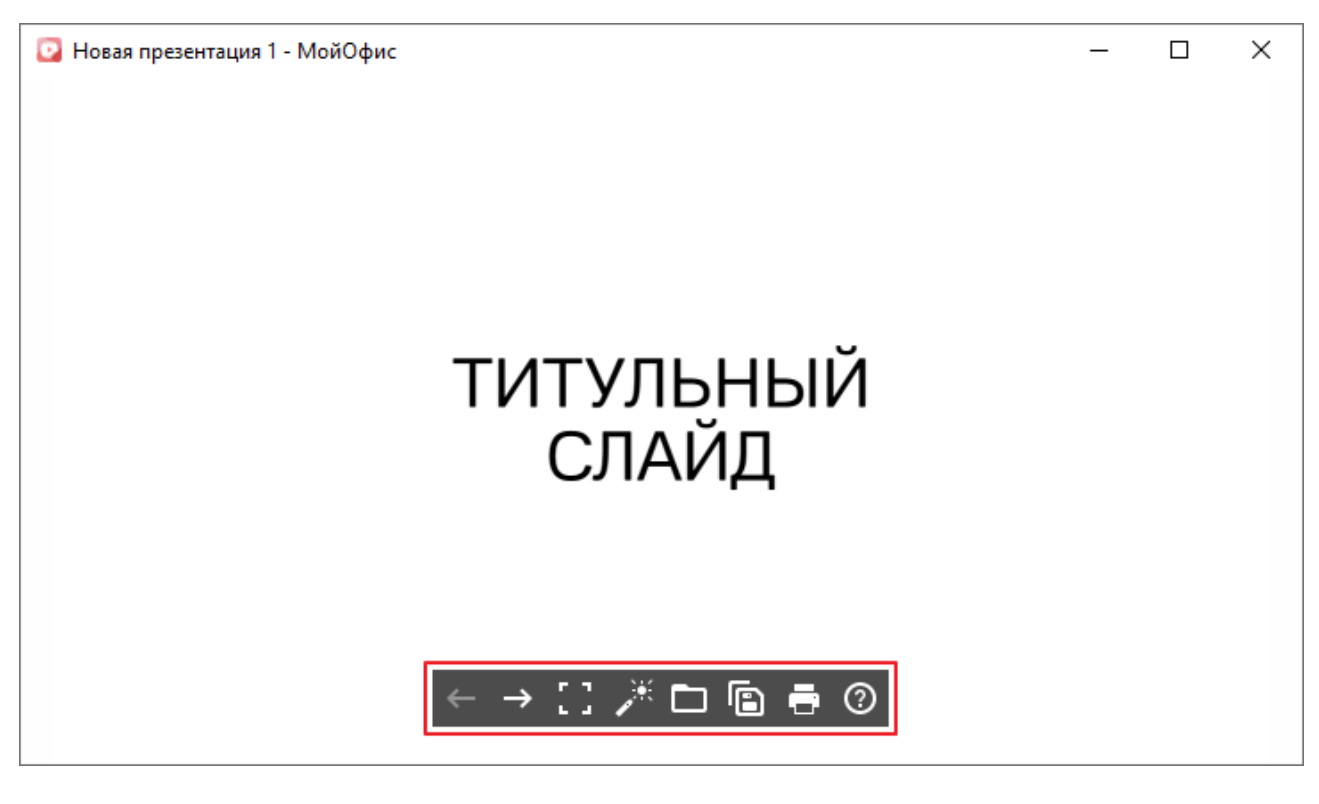

Рисунок 6 – Панель инструментов

Панель инструментов (см. Рисунок 6) содержит следующие кнопки:

(**Предыдущий**) – [вернуться](#page-16-1) к предыдущему слайду;

**→ (Следующий)** – [перейти](#page-16-0) к следующему слайду;

 (**Выйти из полноэкранного режима**) / (**Полноэкранный режим**) – выключить/включить [полноэкранный режим](#page-16-3);

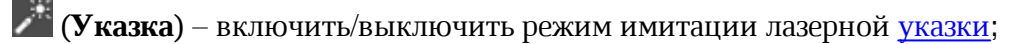

(**Открыть**) – [открыть](#page-11-0) презентацию;

(**Сохранить как**) – [сохранить](#page-12-1) презентацию;

(**Печать**) – [распечатать](#page-12-2) презентацию;

 (**Поддержка**) – открыть справочные материалы по работе с приложением «МойОфис Презентация».

#### <span id="page-11-0"></span>**4 РАБОТА В ПРИЛОЖЕНИИ**

#### <span id="page-11-1"></span>**4.1 Действия с файлами**

#### **4.1.1 Открыть файл**

В приложении «МойОфис Презентация» можно открыть один или одновременно несколько файлов презентаций. Каждый файл открывается в новом окне.

По умолчанию для просмотра презентации выбирается [полноэкранный режим.](#page-16-3)

Файл презентации можно открыть следующими способами:

– с помощью файлового менеджера;

– после запуска приложения;

– из главного окна приложения.

#### **4.1.1.1 Открыть файл с помощью файлового менеджера**

<span id="page-11-2"></span>Выберите требуемый файл презентации в файловом менеджере и запустите его двойным щелчком мыши.

Выбранная презентация откроется в главном окне приложения (см. Рисунок 5).

#### **4.1.1.2 Открыть файл после запуска приложения**

<span id="page-11-3"></span>После запуска приложения «МойОфис Презентация» открывается окно приветствия (см. Рисунок 7).

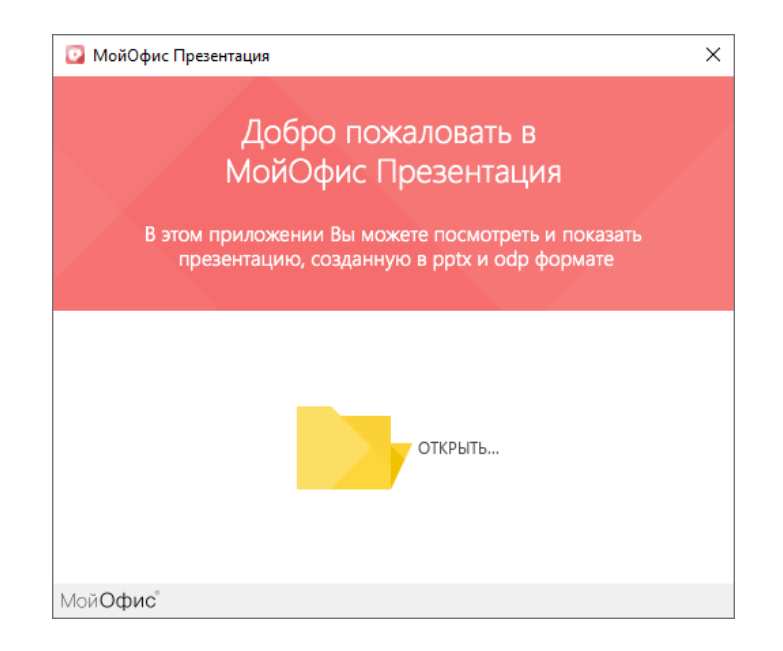

Рисунок 7 – Приветственное окно

Чтобы открыть файл презентации, выполните следующие действия:

- 1. В окне приветствия нажмите кнопку **Открыть**.
- 2. В окне файлового менеджера выберите требуемый файл презентации и нажмите кнопку **Открыть**.

Откроется главное окно приложения с выбранной презентацией (см. Рисунок 5).

#### **4.1.1.3 Открыть файл из главного окна приложения**

<span id="page-12-0"></span>Чтобы открыть презентацию при просмотре/демонстрации другой презентации, выполните следующие действия:

- 1. Нажмите кнопку (**Открыть**) на панели инструментов или сочетание клавиш **Ctrl**+**O** на клавиатуре.
- 2. В окне файлового менеджера выберите требуемый файл и нажмите кнопку **Открыть**.

Выбранная презентация откроется в новом окне приложения.

#### **4.1.2 Сохранить файл**

<span id="page-12-1"></span>С помощью приложения «МойОфис Презентация» можно изменить название или местоположение текущего файла. Для этого выполните следующие действия:

- 1. Нажмите кнопку (**Сохранить как**) на панели инструментов или сочетание клавиш **Ctrl**+**S** на клавиатуре.
- 2. В окне файлового менеджера укажите требуемое имя/местоположение файла и нажмите кнопку **Сохранить**.

#### <span id="page-12-2"></span>**4.1.3 Распечатать презентацию**

Чтобы распечатать презентацию, выполните одно из следующих действий:

- Нажмите кнопку (**Печать**) на панели инструментов.
- Нажмите сочетание клавиш **Ctrl**+**P**.

Откроется окно **Настройка печати** (см. Рисунок 8), которое содержит:

- область предпросмотра презентации перед печатью,
- область настроек печати.

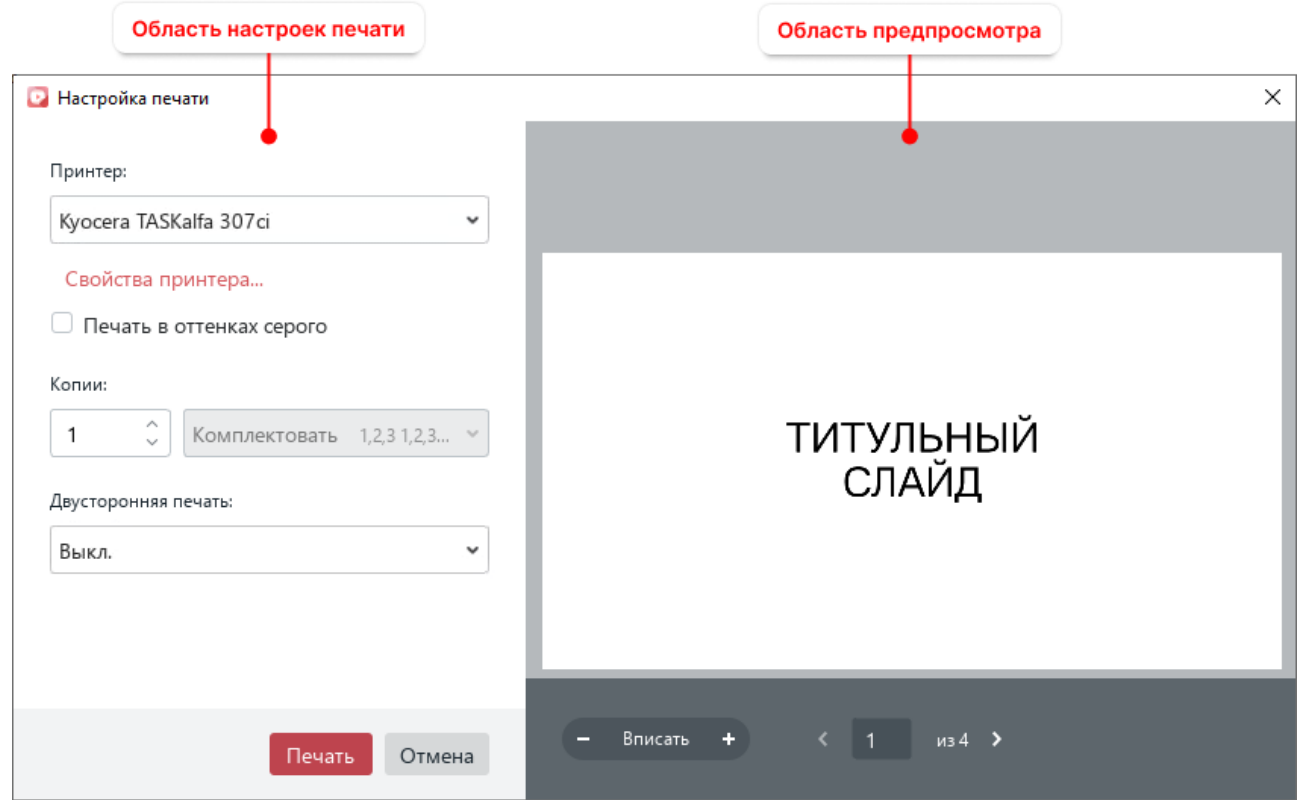

Рисунок 8 – Окно **Настройка печати**

В области предпросмотра презентации содержатся следующие кнопки:

- $\begin{bmatrix} & \mathbf{u} & + & \mathbf{v} \\ & \mathbf{w} & -\mathbf{v} & \mathbf{w} \end{bmatrix}$  уменьшить/увеличить масштаб слайда в области предпросмотра;
- **Вписать** вписать слайд в область предпросмотра;
- и и перейти к следующему/предыдущему слайду презентации.

Масштаб, установленный в области предпросмотра, не влияет на границы печати. Инструменты изменения масштаба предназначены только для детального просмотра содержимого презентации.

В области настроек печати можно указать параметры, перечисленные в Таблице 2.

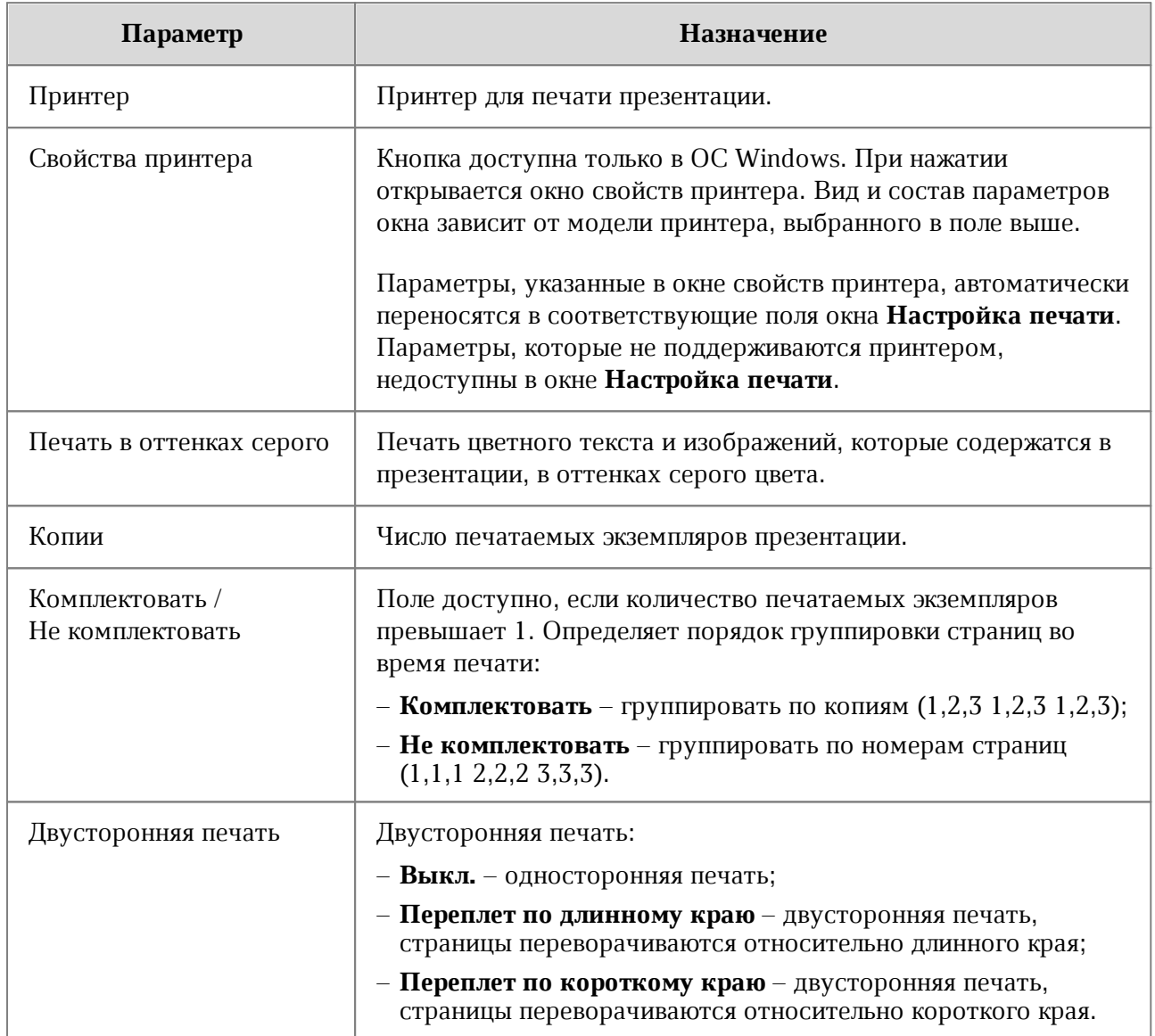

#### **Таблица 2 – Параметры печати**

Чтобы распечатать презентацию, нажмите кнопку **Печать**.

#### **4.1.4 Закрыть файл**

<span id="page-14-0"></span>Каждый файл презентации открывается в новом окне приложения «МойОфис Презентация».

Чтобы закрыть окно с презентацией, выполните одно из следующих действий:

- Нажмите кнопку **Закрыть** в заголовке окна.
- Нажмите сочетание клавиш **Alt**+**F4** на клавиатуре.

#### <span id="page-15-0"></span>**4.2 Работа с презентацией**

#### **4.2.1 Перемещение между слайдами**

Эскизы всех слайдов презентации отображаются на панели навигации (см. Рисунок 9). Для отображения этой панели подведите курсор мыши к левой границе главного окна приложения.

Чтобы выбрать слайд для просмотра, щелкните по его эскизу мышью.

Слайд отобразится в рабочей области приложения. Эскиз выбранного слайда на панели навигации отметится красным цветом.

Для удобства навигации эскизы слайдов последовательно пронумерованы.

Прокрутка списка слайдов на панели навигации осуществляется с помощью вертикальной полосы прокрутки или колеса мыши.

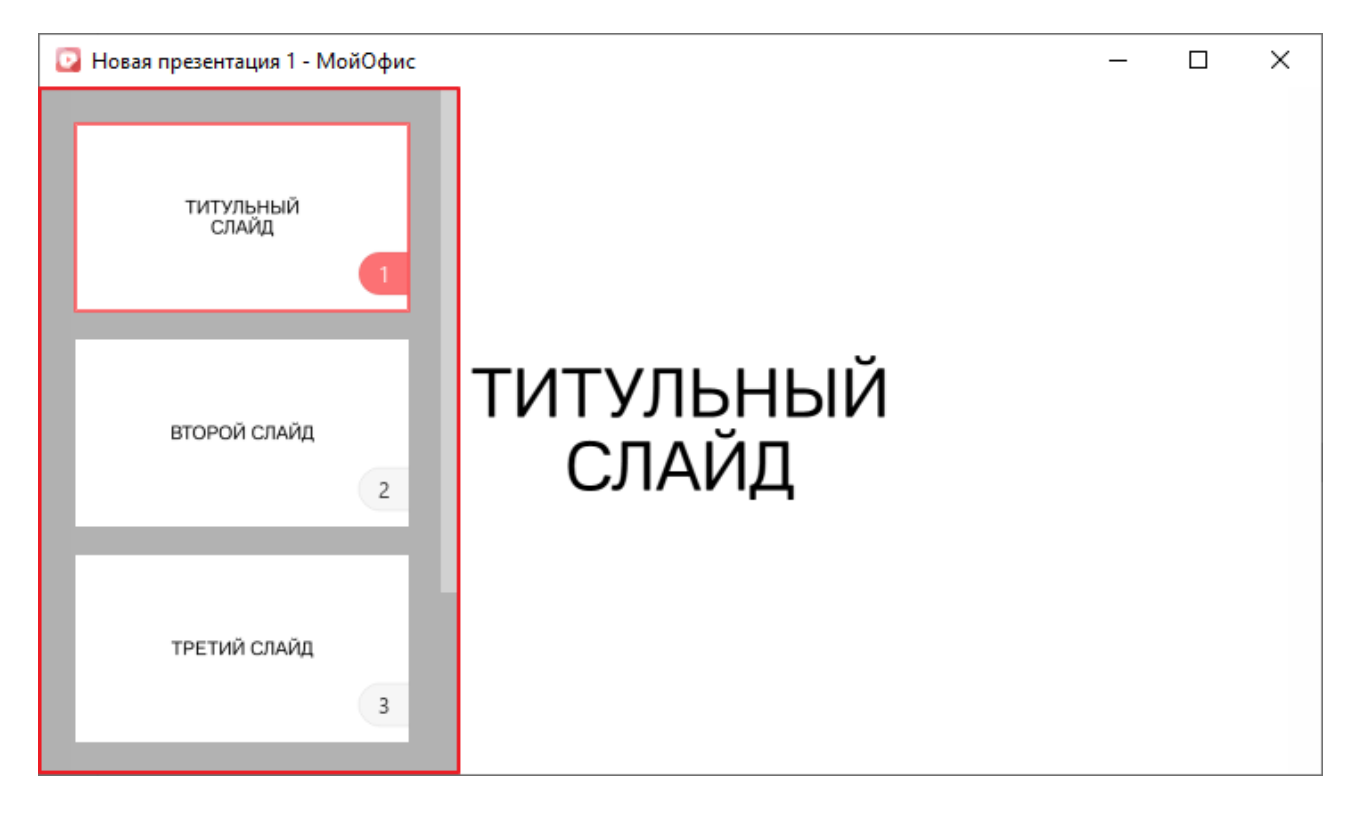

Рисунок 9 – Панель навигации по слайдам

Переключение между слайдами осуществляется с помощью мыши, клавиш клавиатуры или панели инструментов.

#### <span id="page-16-0"></span>**4.2.1.1 Переход к следующему слайду**

Для перехода к следующему слайду выполните одно из следующих действий:

- нажмите кнопку (**Следующий**) на панели инструментов;
- нажмите клавишу **Пробел**, **Стрелка вправо** или **PageDown** на клавиатуре;
- щелкните мышью по слайду в области отображения слайдов;
- щелкните мышью по эскизу требуемого слайда на панели навигации.

#### <span id="page-16-1"></span>**4.2.1.2 Переход к предыдущему слайду**

Для перехода к предыдущему слайду выполните одно из следующих действий:

- нажмите кнопку (**Предыдущий**) на панели инструментов;
- нажмите клавишу **BackSpace**, **Стрелка влево** или **PageUp** на клавиатуре;
- щелкните мышью по эскизу требуемого слайда на панели навигации.

#### **4.2.1.3 Переход к первому слайду**

<span id="page-16-2"></span>Для быстрого перехода к первому слайду презентации выполните одно из следующих действий:

- нажмите клавишу **Home** на клавиатуре;
- удерживайте нажатой левую кнопку мыши на видимой области презентации до возврата к первому слайду;
- щелкните мышью по эскизу первого слайда на панели навигации.

Если требуется скрыть панель навигации, переместите курсор мыши за пределы данной панели.

#### **4.2.2 Полноэкранный режим**

<span id="page-16-3"></span>По умолчанию презентация открывается в приложении в полноэкранном режиме. Данный режим позволяет просматривать слайды в размере, максимально возможном для используемого экрана.

Чтобы выйти из полноэкранного режима, выполните одно из следующих действий:

- на панели инструментов нажмите кнопку (**Выйти из полноэкранного режима**);
- нажмите клавишу **Esc** на клавиатуре.

Чтобы вернуться в полноэкранный режим, на панели инструментов нажмите кнопку (**Полноэкранный режим**).

#### **4.2.3 Указка**

<span id="page-17-0"></span>Для акцентирования внимания слушателей на отдельных фрагментах презентации можно преобразовать курсор мыши в виртуальную лазерную указку.

Для включения указки нажмите кнопку (**Указка**) на панели инструментов.

Для отключения указки нажмите кнопку (**Указка**) повторно.

#### <span id="page-18-0"></span>**5 СОЧЕТАНИЯ КЛАВИШ**

В Таблице 3 приведены сочетания клавиш, которые используются при работе с приложением «Редактор презентаций».

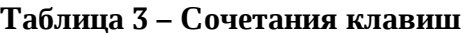

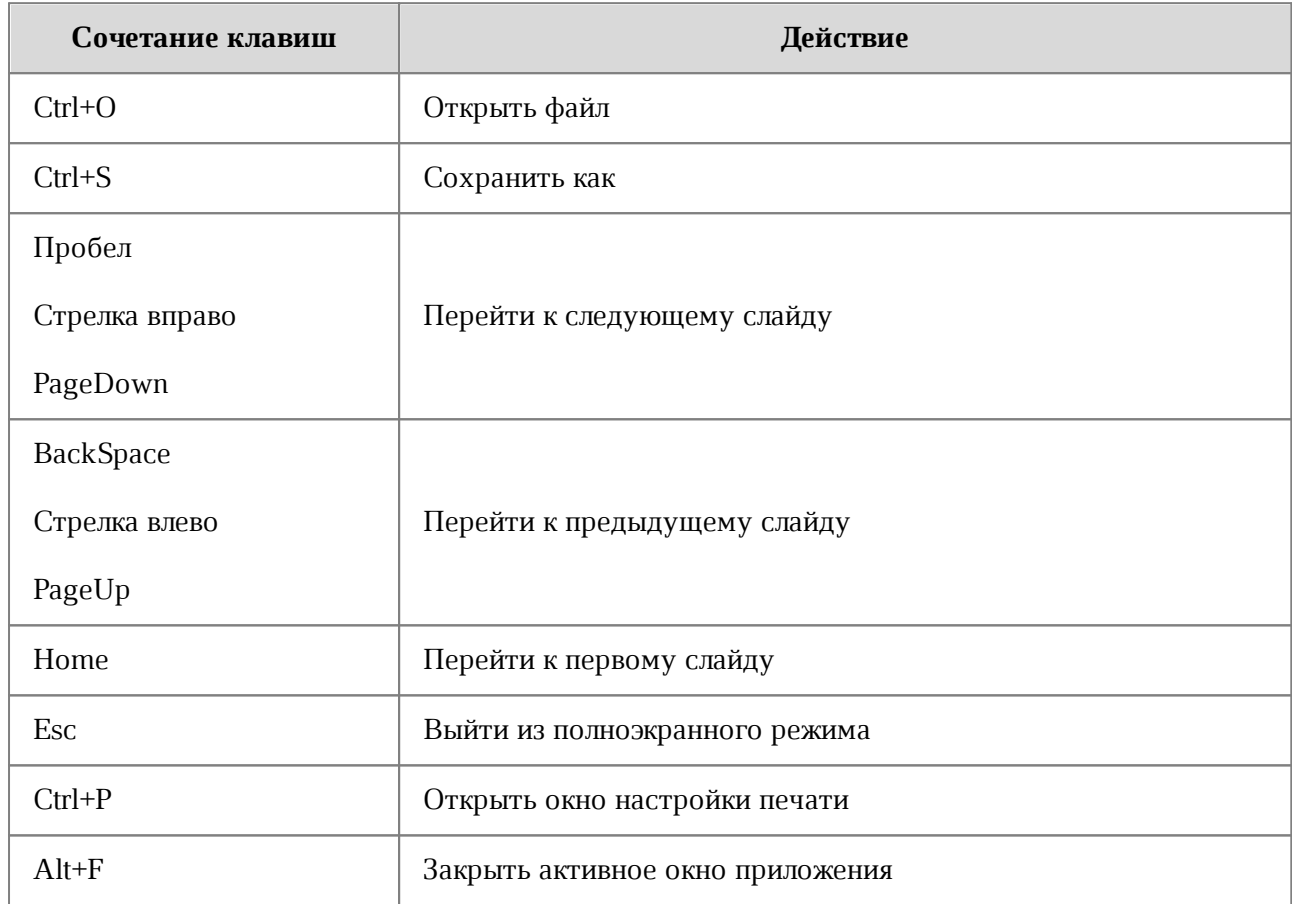